# **Ruter i Norge**

*Grunnleggende utdanning*

**Parturnering**

## **Starte Ruter**

Ruter startes ved at du klikker på Rutersymbolet.

## **Å forberede og starte en parturnering (ikke barometer)**

Når du har startet Ruter kommer du til *Turneringsutforskeren*:

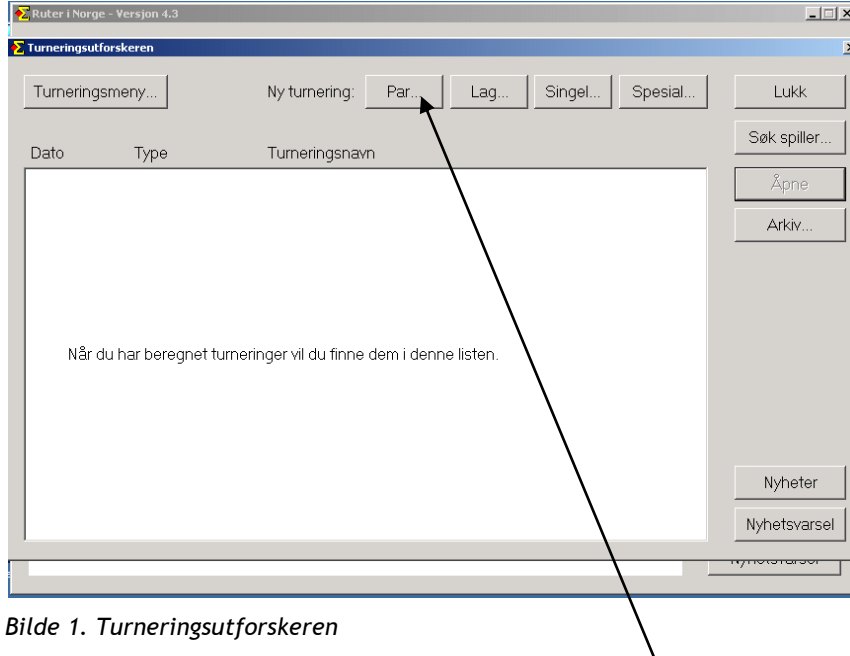

Vi skal starte en ny parturnering. Klikk på knappen *Par…*

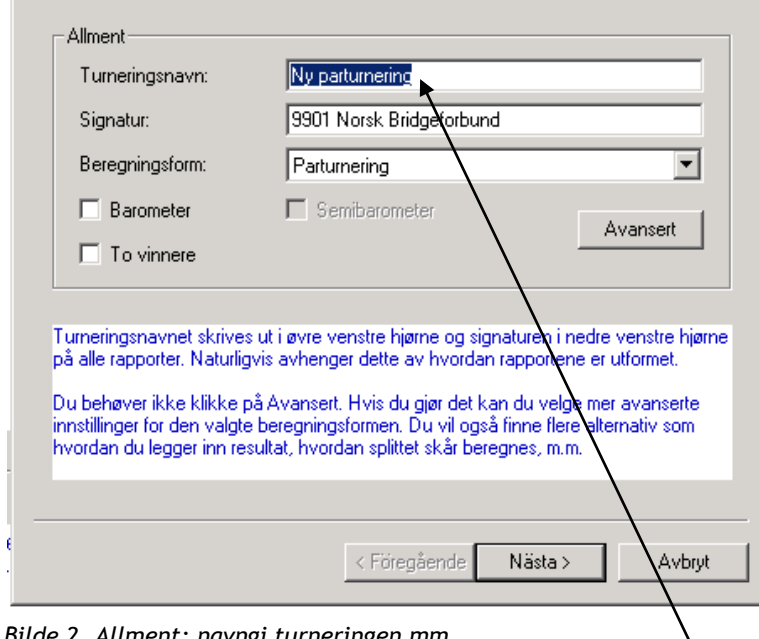

*Bilde 2. Allment; navngi turneringen mm*

For å kunne komme videre må du bytte ut "*Ny parturnering*" med navnet på den aktuelle turneringen.

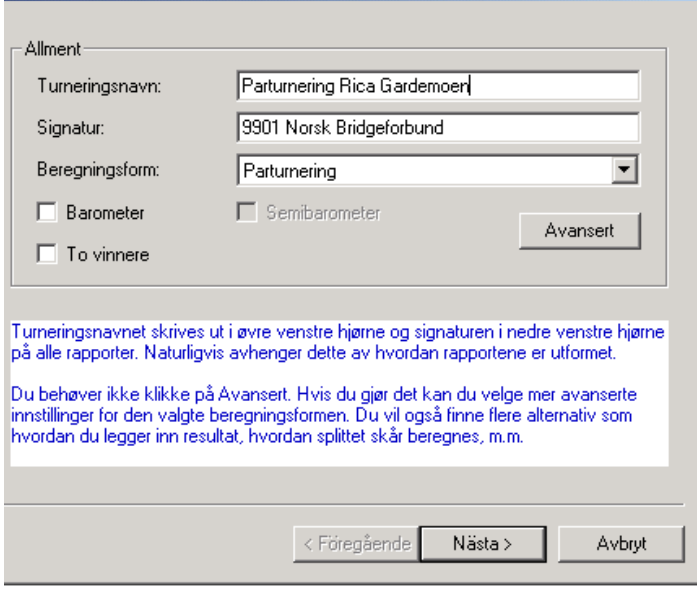

*Bilde 3. Turneringen har fått et navn*

Klikk deretter på *Neste*.

I de kommende vinduer ber Ruter deg om å:

- 1. Velga turneringsdato alternativene er I dag, I går eller Legg in dato. Om du velger det sistnevnte, kan du selv legge inn vilken dato som skal skrives ut på alle rapporter. Datoen brukes også når turneringen rapporteres till Norsk Bridgeforbund.
- 2. Angi medlemsnummeret (MID til turneringslederen.
- 3. Om turneringen skal rapporteres till en poengserie kan du velge/lage den her. Mer om poengserie på side 12.
- 4. Importer kortfil. Om du bruker datagitte kort, kan du lesa dem inn her. Du kan også styre hvorvidt det skal være obligatorisk å lesa inn en kortfil, om første spill skal vises for å kontrollere at det er korrekt kortfil m m i dette vinudet.
- 5. Etter disse fire vinduene kommer et spørsmål om antall puljer:

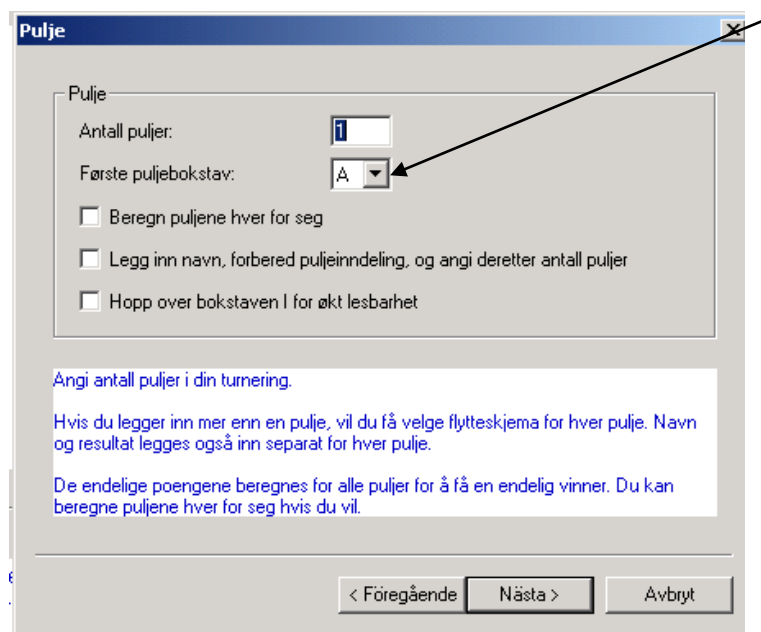

*Bilde 4. Spørsmål om antall puljer*

#### **Antall puljer**

Ruter kan beregne flere puljer parallelt. Hvis du krysser i *Beregn puljene hver for seg* beregnes hver pulje separat, ellers som skåring over hele feltet med felles topp.

#### **Legg inn navn, forbered puljeinndeling m m**

Om turneringen spilles i flere puljer og turneringslederen legger inn spillerna etter hvert som de melder seg på, er det smart å krysse av for *Legg inn navn, forbered…*I motsatt fall lar du ruten stå umarkert.

La oss for eksempel anta at du bare har en pulje og at samtlige avkrysningsruter på foregående side derfor er tomme. Når du trykker på *Neste* vises dette vinduet:

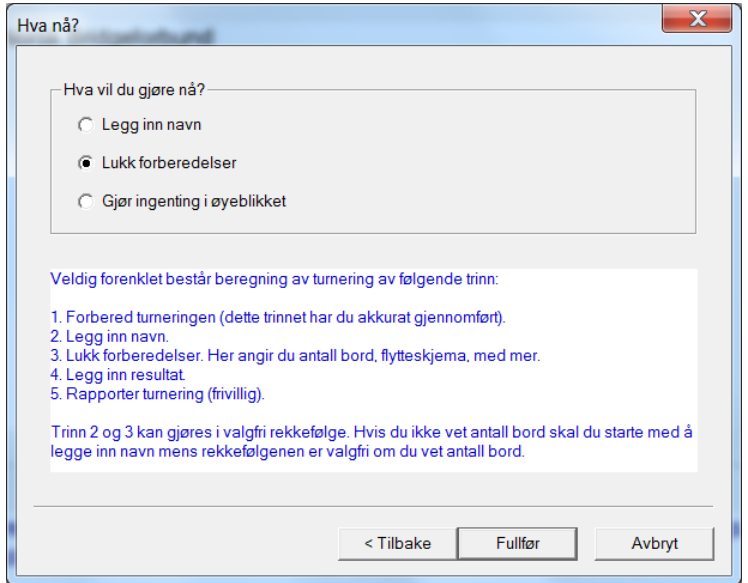

*Bilde 5. Hva vil du gjøre nå?*

Hvis du vet eksakt hvor mange par som skal delta, kan du velge *Lukk forberedelser*, og deretter legge inn navnene. Hvis ikke gjør du det i omvendt rekkefølge, d v s legger i navnene først (velg da *Legg inn navn*) og lukk forberedelser senere. Når du har gjort ditt valg klikker du på *Fullfør*.

Si at du i *Bilde 5* har valgt å legge inn navn først. Da kommer du til navninnlegging:

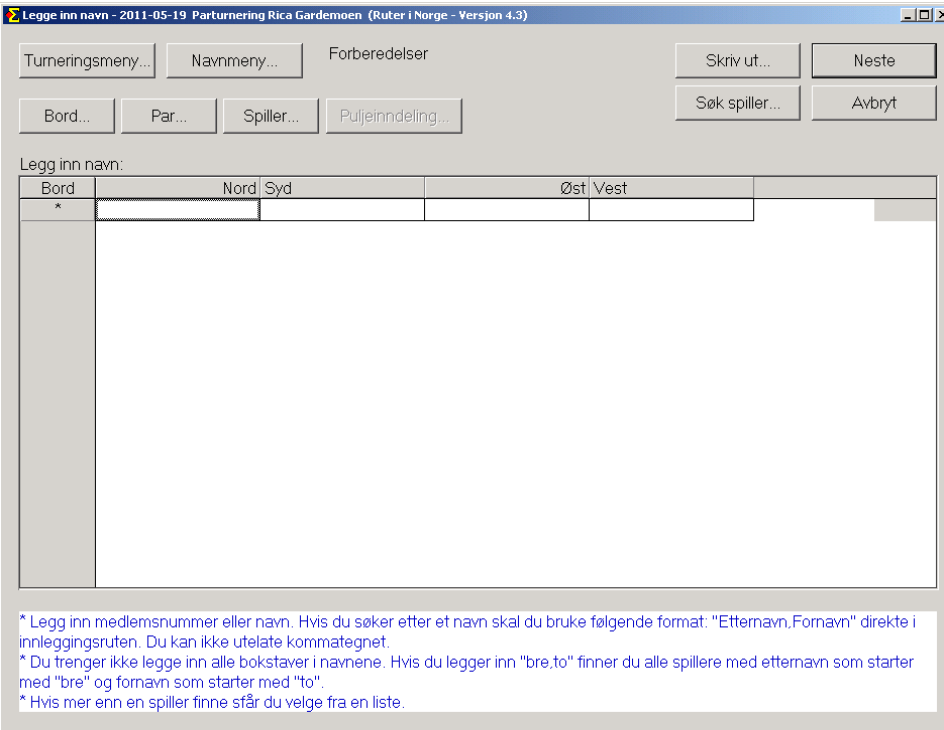

#### *Bilde 6. Navninnlegging*

Navnene skal legges inn ved at du skriver spillerens medlemsnummer. Du kan også søke etter et navn i databasen. Det gjøres med følgende format:

"Etternavn,Fornavn" direkte i innleggingsruten. Vær oppmerksom på at du ikke får utelate kommategnet. Du behøver ikke legge in alle bokstaver i navnet. Om du legger inn "rag,ca" får du alle spillere med etternavn som starter med "rag" og der fornavnet starter med "ca". Hvis det finnes flere sånne spillere, får du velge fra en liste.

|                                                         | $\sum$ Legge inn navn - 2011-05-19 Parturnering Rica Gardemoen (Ruter i Norge - Versjon 4.3)                                                                                                    |                                  |                                     |                  |  |  | $-101$ |
|---------------------------------------------------------|----------------------------------------------------------------------------------------------------|----------------------------------|-------------------------------------|------------------|--|--|--------|
| Forberedelser<br>Skriv ut<br>Turneringsmeny<br>Navnmeny |                                                                                                    |                                  |                                     |                  |  |  | Neste  |
| Bord                                                    | Spiller<br>Par                                                                                                    | Søk spiller                      |                                     | Avbryt           |  |  |        |
| Legg inn navn:                                          |                                                                                                    |                                  |                                     |                  |  |  |        |
| Bord                                                    | Nord Syd                                                                                                    |                                  |                                     | Øst Vest         |  |  |        |
| 1                                                       | Sten Bjertnes                                                                                                    | Harald Skjæran                   | Glenn Grøtheim                      | Ulf Håkon Tundal |  |  |        |
| $\overline{2}$                                          | Espen Lindqvist                                                                                                    | Petter H. Lindqvist              | Thor Erik Hoftaniska                | Thomas Charlsen  |  |  |        |
| 3                                                       | Marianne Harding                                                                                                    | Ann Karin Fuglestad              | Tonje Aasand Brogela Boye Brogeland |                  |  |  |        |
| $\overline{4}$                                          | <b>Harald Eide</b>                                                                                                    | Lars Eide                        | Jørgen Molberg                      | Terie Aa         |  |  |        |
| 5                                                       | Leif Erik Stabell                                                                                                    | Tolle Stabell                    | Arild Rasmussen                     | Artur Malinowski |  |  |        |
| 6                                                       | Siv Thoresen                                                                                                    | Anna Maria Malinowsk Håkon Bogen |                                     | Kristoffer Hegge |  |  |        |
| 7                                                       | Karl Morten Lunna                                                                                                    | Erlend Skjetne                   | Finn Brandsnes                      | Håkon Brandsnes  |  |  |        |
| 8                                                       | Geir Helgemo                                                                                                    | <b>Tor Helness</b>               | Geir Brekka                         | Snorre Aalberg   |  |  |        |
| $\star$                                                 |                                                                                                    |                                  |                                     |                  |  |  |        |
|                                                         |                                                                                                    |                                  |                                     |                  |  |  |        |
|                                                         | * Legg inn medlemsnummer eller navn. Hvis du søker etter et navn skal du bruke følgende format: "Etternavn,Fornavn" direkte i<br>innleggingsruten. Du kan ikke utelate kommategnet.<br>* Du trenger ikke legge inn alle bokstaver i navnene. Hvis du legger inn "bre,to" finner du alle spillere med etternavn som starter<br>med "bre" og fornavn som starter med "to".<br>* Hvis mer enn en spiller finne sfår du velge fra en liste. |                                  |                                     |                  |  |  |        |

*Bilde 7. Navnene er lagt inn*

Navnene er nå innlagt og det er på tide å lukke forberedelsene. Hvis du har noe eller noen par som trenger å sitte stille hele turneringen kan du med fordel gjøre det valget alt nå:

- 1. Still deg på en spiller i det aktuelle paret, gå til *Navnmeny Marker som sittepar*. Spillernes navn blir da understreket.
- 2. Gjenta (1) for hvert paren som ønsker å sitte stille. Vær oppmerksom på at Ruter ikke kan gi deg flere sittepar enn flytteskjemaet harr, uansett hvor mange du markerer.
- 3. Gå så til *Turneringsmeny* og velg *Lukk forberedelser.*
- 4. Angi *Antall bord*. Ruter foreslår automatisk det antall bord som tilsvarer antallet innlagte par. Trykk *Neste*.
- 5. *Antall spill* det antall spill turneringen omfatter og *Antall spill per runde* – det antall spill per runde som skal spilles. La oss for eksemplets skyld anta at det skal spilles to spill per runde og i alt 24 spill. Når dette er innlagt, trykk *Neste.*

Følgende bilde vises, der du oppfordres til å velge et flytteskjema:

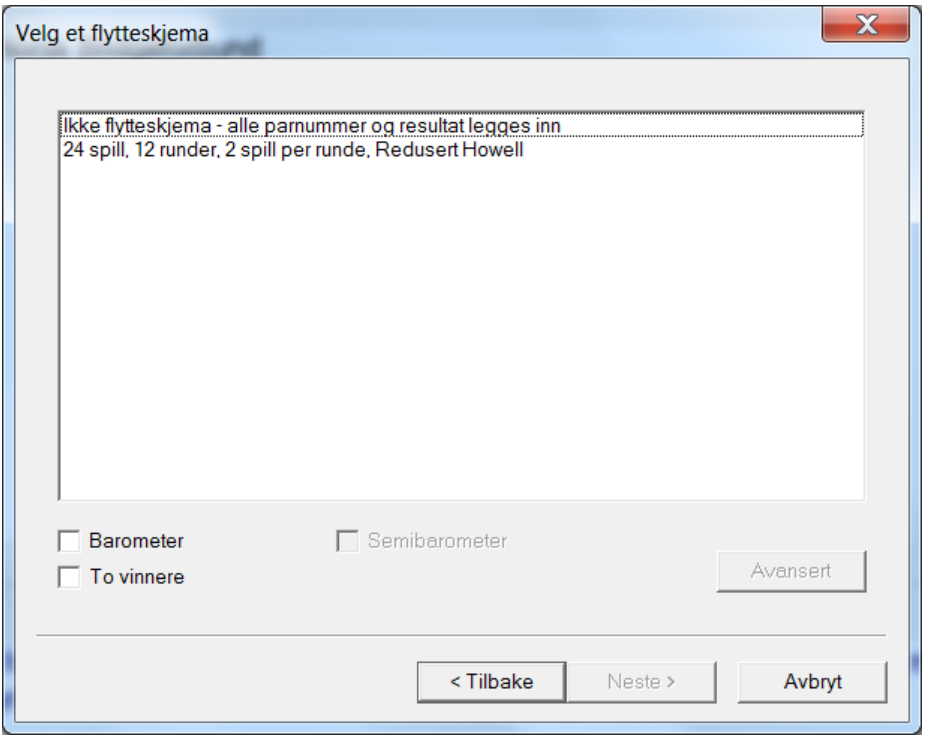

*Bilde 8. Velg et flytteskjema*

6. For akkurat dette parantall og 24 spill (2 spill/runde) finnes bare ett flytteskjema. Om flere alternative flytteskjema finnes, vises de i bildet over og du velger det du ønsker ved å klikke på det og deretter klikke *Neste*. Når det er gjort kommer du til dette bildet:

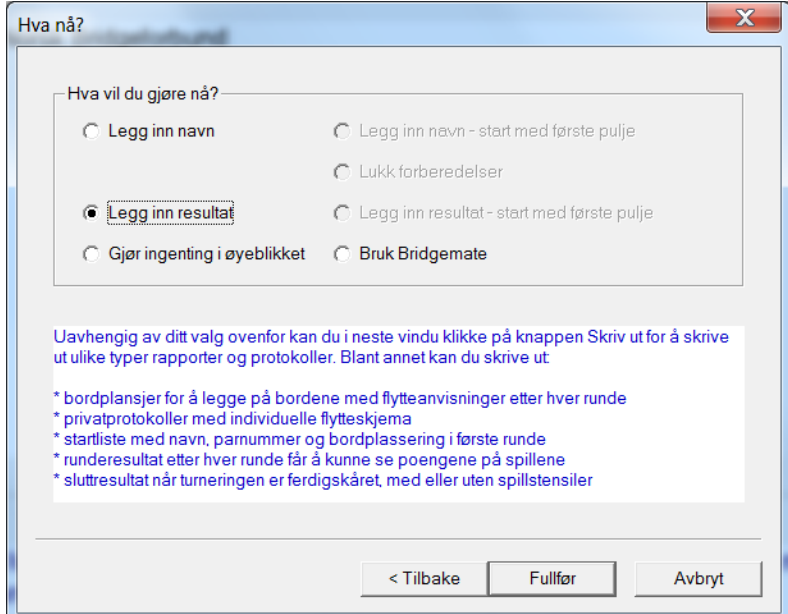

*Bilde 9. Hva vil du gjøre nå?*

7. Hvis du bruker Bridgemate kan du med fordel markere *Bruk Bridgemate* og så trykke på knappen *Fullfør*. Bridgemate Pro Control starter da og når du har svart "ja" på de spørsmål som automatiskt følger, vises resultatinnleggingsvinduet:

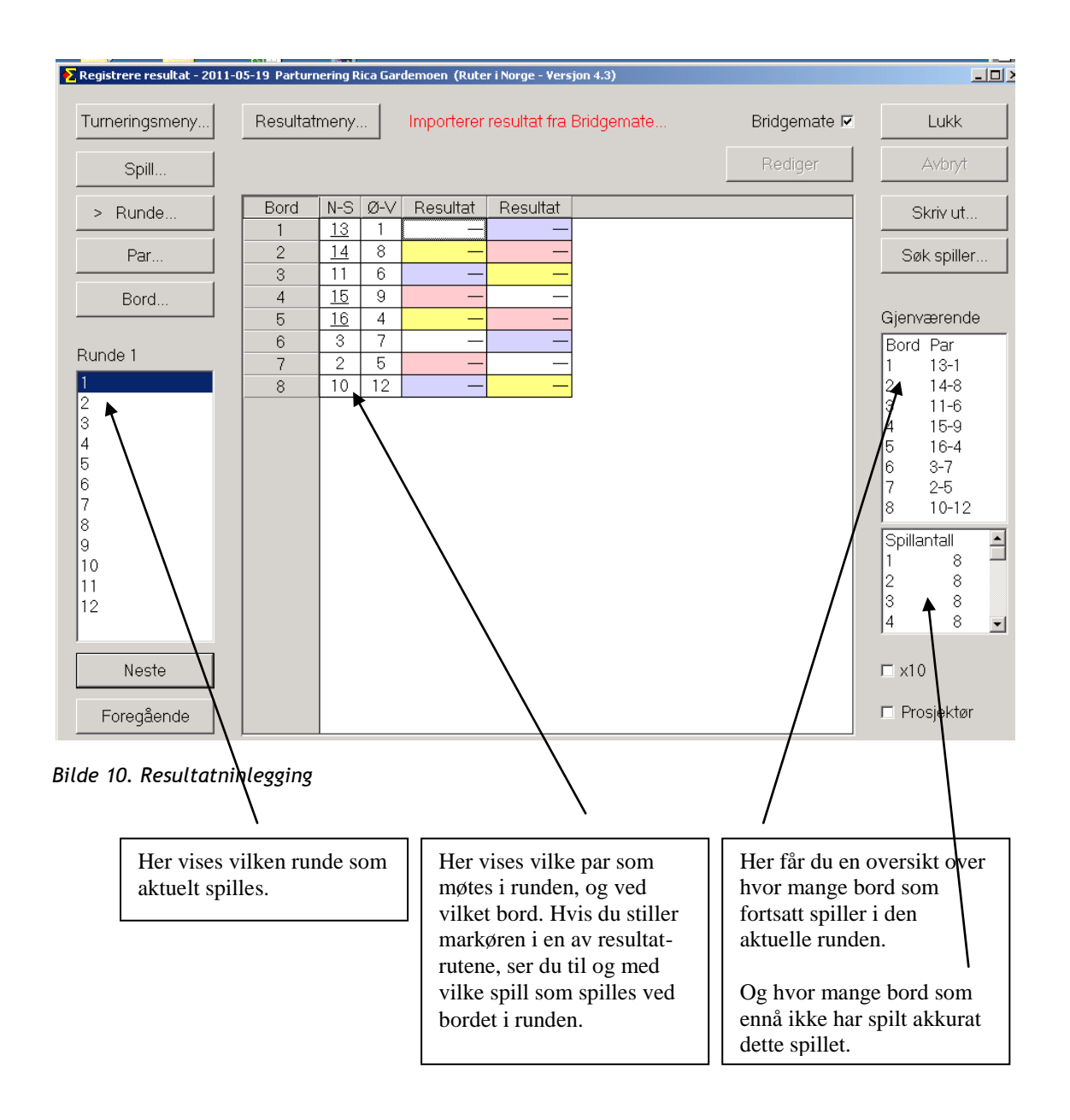

8. La oss anta at du har noen par som av en eller annen grunnn trenger å sitte stille hele turneringen, men at du glemte å markere dem da du la inn navnene. I Bilde 10 (over) klikker du da på *Turneringsmeny* – *Legg inn navn*.

Følgende vises da (se neste side):

|                | 24 spill, 12 runder, 2 spill per runde, Redusert<br>Turneringsmeny<br>Navnmeny<br>Howell |                |                    |                                                    |                                                                                                    |                        | <b>Lukk</b> |
|----------------|------------------------------------------------------------------------------------------|----------------|--------------------|----------------------------------------------------|----------------------------------------------------------------------------------------------------|------------------------|-------------|
| Bord           | Puljeinndeling<br>Par<br>Spiller                                                         |                |                    |                                                    |                                                                                                    | Søk spiller            | Aybryt      |
| Legg inn navn: |                                                                                          |                |                    |                                                    |                                                                                                    |                        |             |
| Bord           | Nord Syd<br>$N-S$<br>Ø-V                                                                 |                |                    | Øst Vest                                           |                                                                                                    |                        |             |
|                | 13                                                                                       | 1              | Sten Bjertnes      | Harald Skjæran                                     | Glenn Grøtheim                                                                                                    | Ulf Håkon Tundal       |             |
| $\overline{2}$ | 14                                                                                       | 8              | Espen Lindqvist    | Petter H. Lindqvist                                | Thor Erik Hoftaniska                                                                                                    | Thomas Charlsen        |             |
| 3              | 11                                                                                       | 6              | Marianne Harding   | Ann Karin Fuglestad                                | Tonje Aasand Brogela Boye Brogeland                                                                                           |                        |             |
| 4              | 15                                                                                       | 9              | <b>Harald Eide</b> | Lars Eide                                          | Jørgen Molberg                                                                                                    | Terje Aa               |             |
| 5              | 16                                                                                       | $\overline{4}$ | Leif Erik Stabell  | Tolle Stabell                                      | Arild Rasmussen                                                                                                    | Artur Malinowski       |             |
| 6              | 3                                                                                        | 7              | Siv Thoresen       | Anna Maria Malinowsk                               | Håkon Boqen                                                                                                    | Kristoffer Hegge       |             |
| 7              | $\overline{2}$                                                                           | 5              | Karl Morten Lunna  | Erlend Skjetne                                     | Finn Brandsnes                                                                                                    | <b>Håkon Brandsnes</b> |             |
| 8              | 10                                                                                       | 12             | Geir Helgemo       | Tor Helness                                        | Geir Brekka                                                                                                    | Snorre Aalberg         |             |
|                |                                                                                          |                |                    |                                                    |                                                                                                    |                        |             |
|                |                                                                                          |                |                    | innleggingsruten. Du kan ikke utelate kommategnet. | * Legg inn medlemsnummer eller navn. Hvis du søker etter et navn skal du bruke følgende format: "Etternavn,Fornavn" direkte i |                        |             |

*Bilde 11. Legg inn navn-vinduet*

9. De par som sitter stille hele turneringen (ikke nødvendigvis i samme retning men dog ved samme bord), har sitt parnummer understreket. Hvid du ved navninnleggingen bevistt valgte å sette noen par stille, er også navnene deres understreket i bildet over.

I vår turnering sitter altså par ved bord 1, 2, 4 og 5 stille. Vær oppmerksom på at du aldri får flere stasjonære par enn det antall som flytteskjemaet angir uansett hvor mange par du markerer som sittepar.

- 10.Vilke var det som ville sitte stille? Akkurat, Espen og Petter Lindqvist, Siv Thoresen-Anna Malinowski samt Tonje og Boye Brogeland.
- 11.Ettersom Lindqvists alt, tilfeldig, befinner sig ved et sittebord kan man tro at du ikke trenger gjøre noe. Ruter fungerer imidlertid sånn at om du stiller deg på et par, som *ikke* sitter stille, og velger *Navnmeny – Marker som sittepar*, flyttes dette paret til første og beste bord som har et sittepar som ikke alt er reservert. Still markøren på Siv Thoresen og marker som sittepar – Siv Thoresen-Anna Malinowski flyttes nå til bord 1 N-S, og bytter plass med Sten Bjertnes-Harald Skjæran. Når du så stiller markøren på Tonje Brogeland og gjør likedan, flyttes Tonje og Boye Brogeland til bord 2 N-S, ettersom den plassen ennå ikke var reservert for Espen og Petter Lindqvist. Lindqvists flyttes til Brogelands gamle plass og du får da markere Lindqvists for å gi dem en sitteplass, som automatisk blir Eides på bord 4.

For å unnga denne slags dobbeltarbeid, bør du alt i førsta trinn – innen du starter å flytte på par – markere Lindqvists som sittepar. Deres plass ved bord 2 blir da reservert. Thoresen-Malinowski får fortsatt bytte plass med Bjertnes-Skjæran, mens Brogelands bytter plass med Eides.

#### *Endre i Bridgematen*

Hvis korrigeringen gjøres under pågående runde, ja faktisk innen man ved det aktuelle bordet har lagt inn resultatet på neste rundes første spill, kan man gjøre den i Bridgematen. I Bridgemate Pro (versjon 1) trengs TL-nøkkel, i Bridgemate 2 passord for å kunne korrigere. Det er normalt bare turneringslederen som tillates å gjøre sånne korrigeringer.

#### *Endre i Ruter*

At Bridgemate brukes hindrer ikke at man gjør korrigeringen direkte i Ruter. Det er til og med nødvendig, hvis endringen skal gjøres i tidligere runder. Gå til den runden der korrigeringen skal gjøres, la oss anta at det er i runde 1:

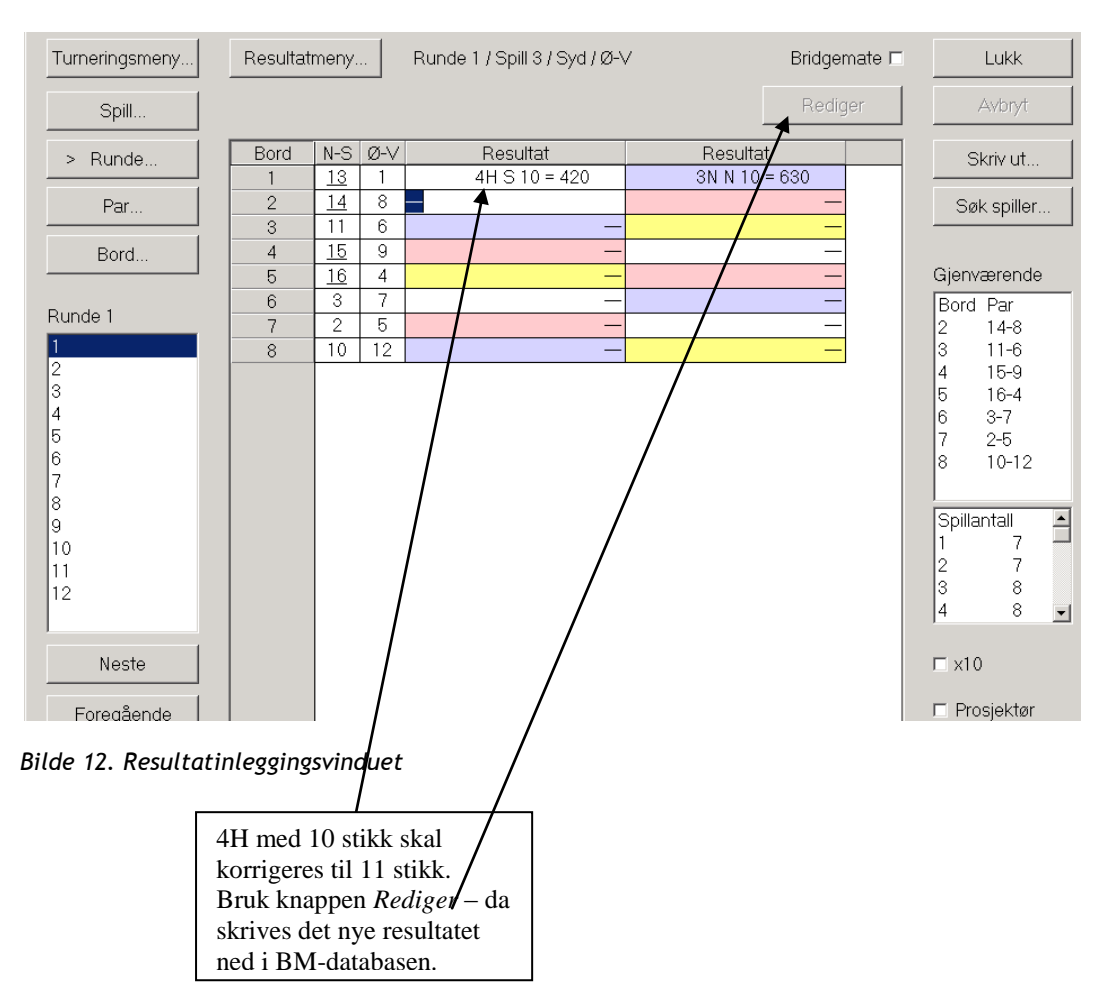

Knappen *Rediger* er ikke aktiv om man har lagt inn resultatene manuelt. Hvis du bruker Bridgemate skal du *alltid* bruke *Rediger*-knappen når korrigeringen gjøres i Ruter. Unntaket er %-scorer, som kan legges inn direkte i resultatruten.

## **Rapporter resultatet av en turnering**

Ruter gir deg mulighet å lage diverse rapporter; eksempelvis mesterpoängrapporter til forbundet, html-rapporter, tekstfiler, poengserier m m.

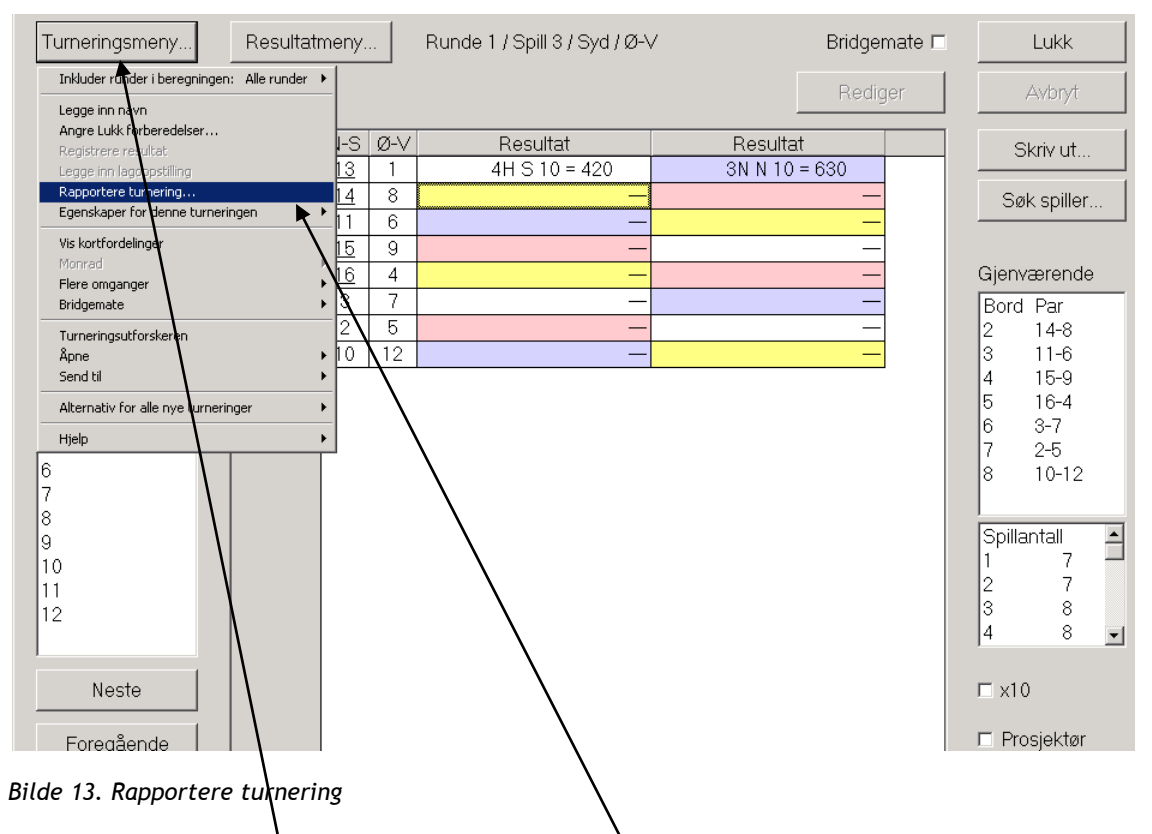

Gå til *Turneringsmeny* og klikk på *Rapportere turnering.* Bildet på neste side vises.

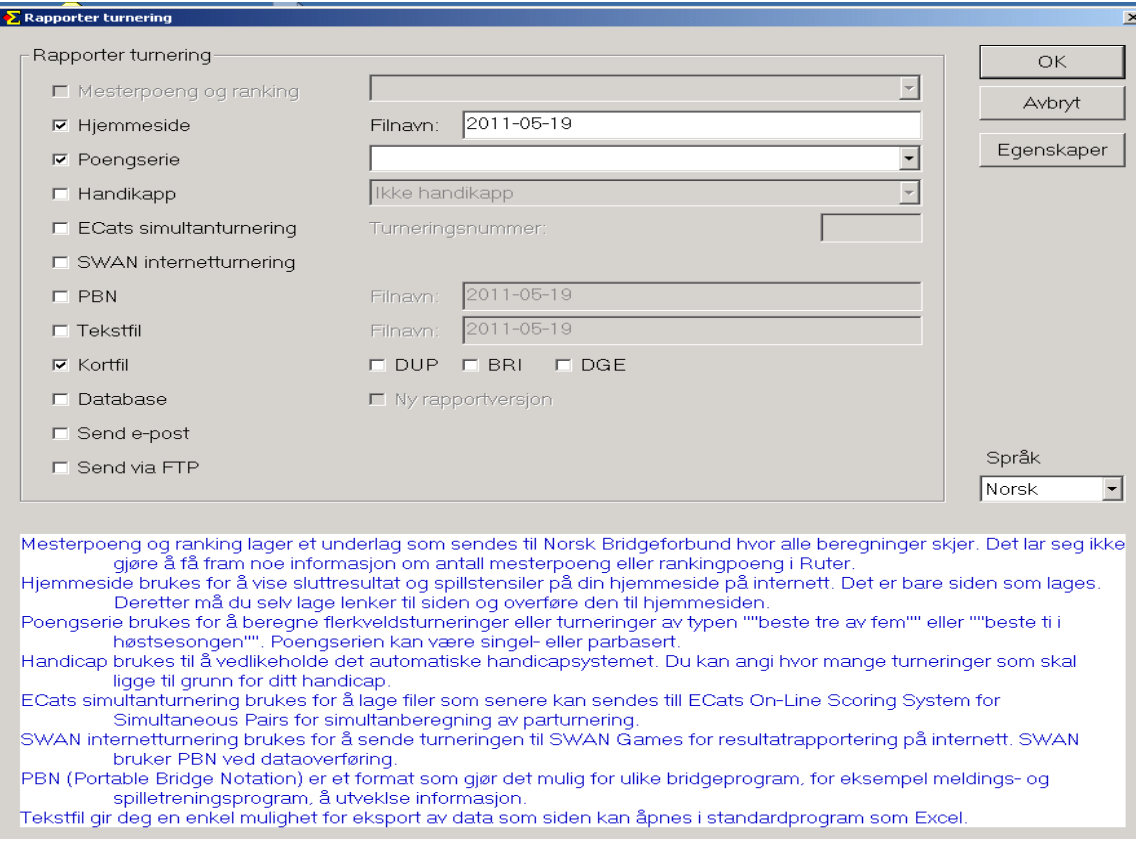

*Bilde 14. Velg vilke rapporter som skal lages.*

- 1. *Hjemmeside*. Gir mulighet til å skape en html-rapport med samtlige resultat, spillstensiler m m. Ruter gir som default dagens dato, men det står deg fritt å selv velge navn. Du *skal ikkee* skrive ".htm" etter filnavnet; Ruter gjør det tillegget automatisk.
- 2. *Poengserie*. Om turneringen inngår i en poengserie/rally, f.eks. at man får regne sine fem beste turneringer av x i løpet av sommeren, kan du velge den spesifikke poengserien. Har du flere poengserier i databasen vises alle i rulelisten til høyre og du velger den som er aktuell for turneringen. Om du ikke har laget poengserien kan du gjøre det i dette bildet ved å klikke på *Egenskaper*. Mer om poengserie på side 12.
- 3. Som du ser av bildet over finnes også mulighet til å lage PBN-fil (Portable Bridge Notation), tekstfil og kortfil (i flere ulike format). Alt kan lastes opp på din hjemmeside.

## **Lage poengserie**

Vilken nytte har man av en poengserie? De fleste klubber bruker poengserie for flerkveldsturneringer, der det ikke er obligatorisk å delta alle kvelder, eller i rally av ulike slag. Eksempelvis "regn dine de sju beste av alle høstens parturneringer". Poengserien kan være singel- eller parbasert, men så snart en spiler har spilt med flere makkere, vil denne spilleren å vises som singel.

Poengserien kan lages på två stedee, det ene er i bildet *Rapportere turnering* (se side 11). Klikk der på knappen *Egenskaper* og velg arkfanen *Poengserie*:

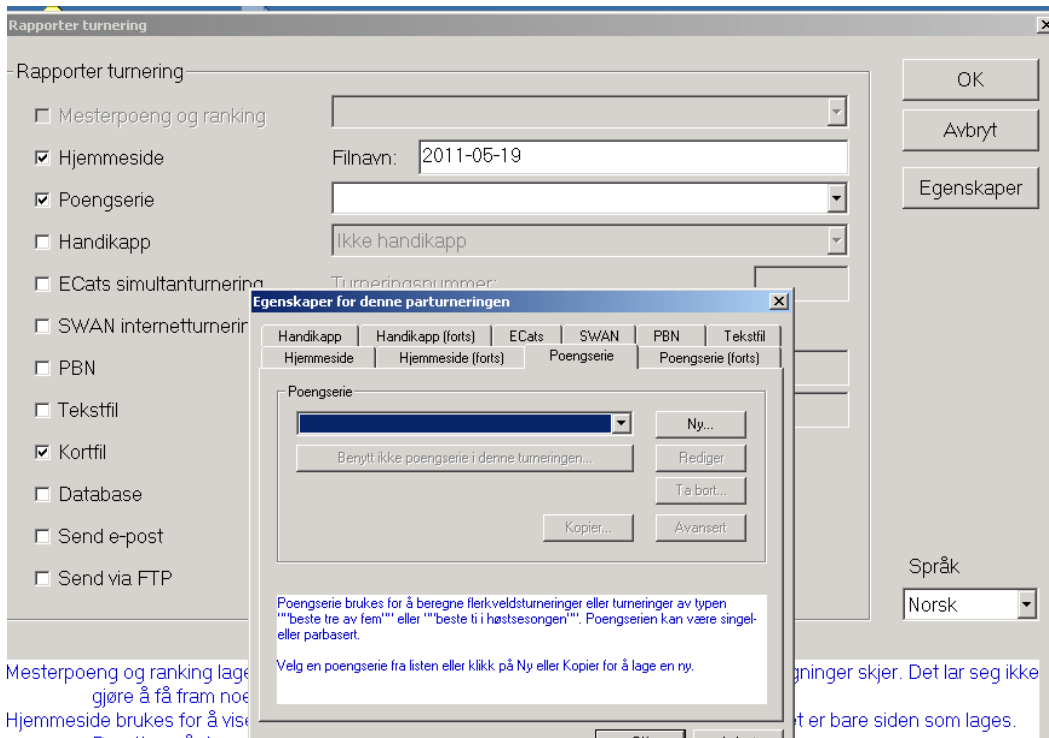

*Bilde 15. Lag poengserie*

### Klikk på knappen *Ny…*

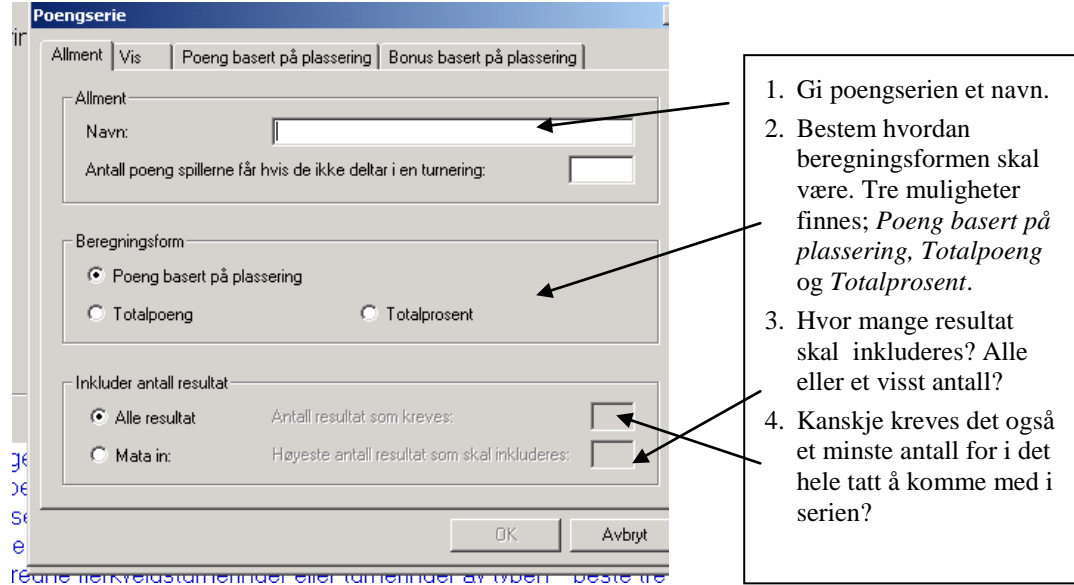

*Bilde 16. Allment om poengserie*

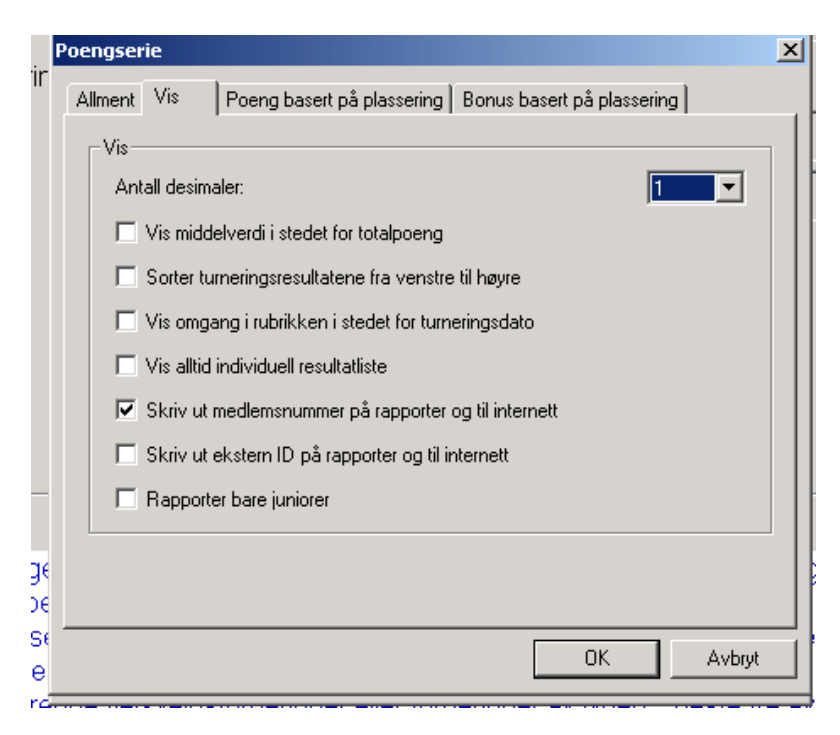

*Bilde 17. Poengserie – innstillinger* 

Under arkfanen *Vis* kan du styre hvordan rapporten av poengserien skal se ut.

- 1. *Antall desimaler* Styr med hvor mange desimaler resultatet skal vises; du kan velge mellom 0 og 3.
- 2. *Vis middelverdi i stedet for totalpoeng* Ruter beregner middelverdietnav de turneringene som er rapportert til poengserien.
- 3. *Vis omgang i rubrikken i stedet for turneringsdato* Ruter viser default turneringsdato i rubrikken på poengserien. Hvis du i stedet ønsker at det står omgang, fornuftig ved Butlerberegning i lagturnering, markerer du ruten.
- 4. *Vis alltid individuell resultatliste* Hvis du vil at resultatlisten i poengserien alltid skal være individuelt basert, markerer du ruten.

Under øvrige arkfaner finnes mulighet til å styre om poengen skal baseres på plassering og om det skal tildeles noen bonus. Når du har gjort dine valg, trykk *OK* og du kommer tillbake til Bilde 14, men med et litt annerledes utseende:

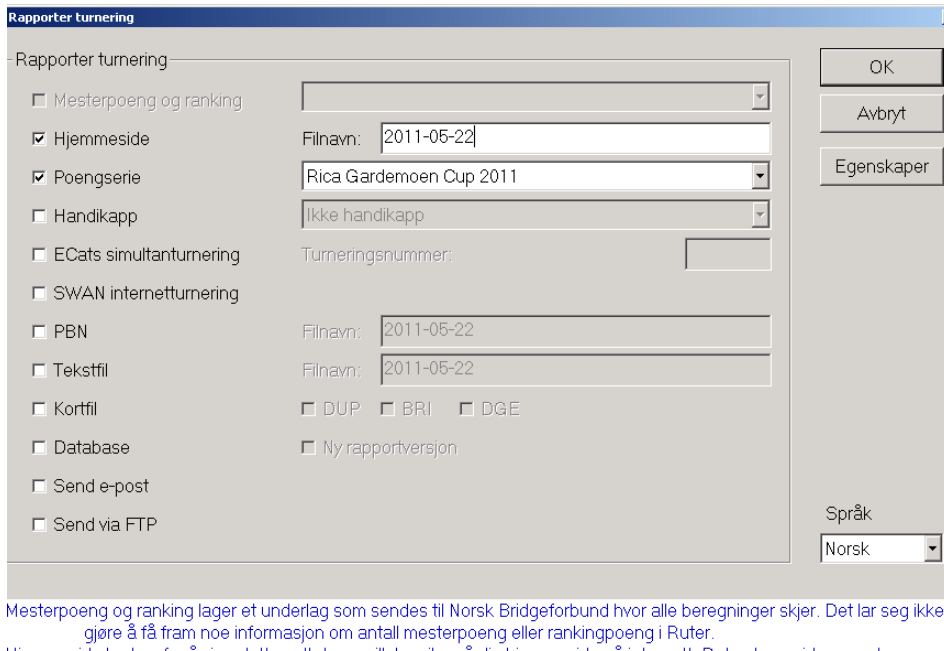

*Bilde 18. Rapporter turnering; med poengserie valgt*

Om du trykker på knappen *OK*, rapporteres turneringen og du får en beskjed om vilke rapporter som lages og hvor de havner:

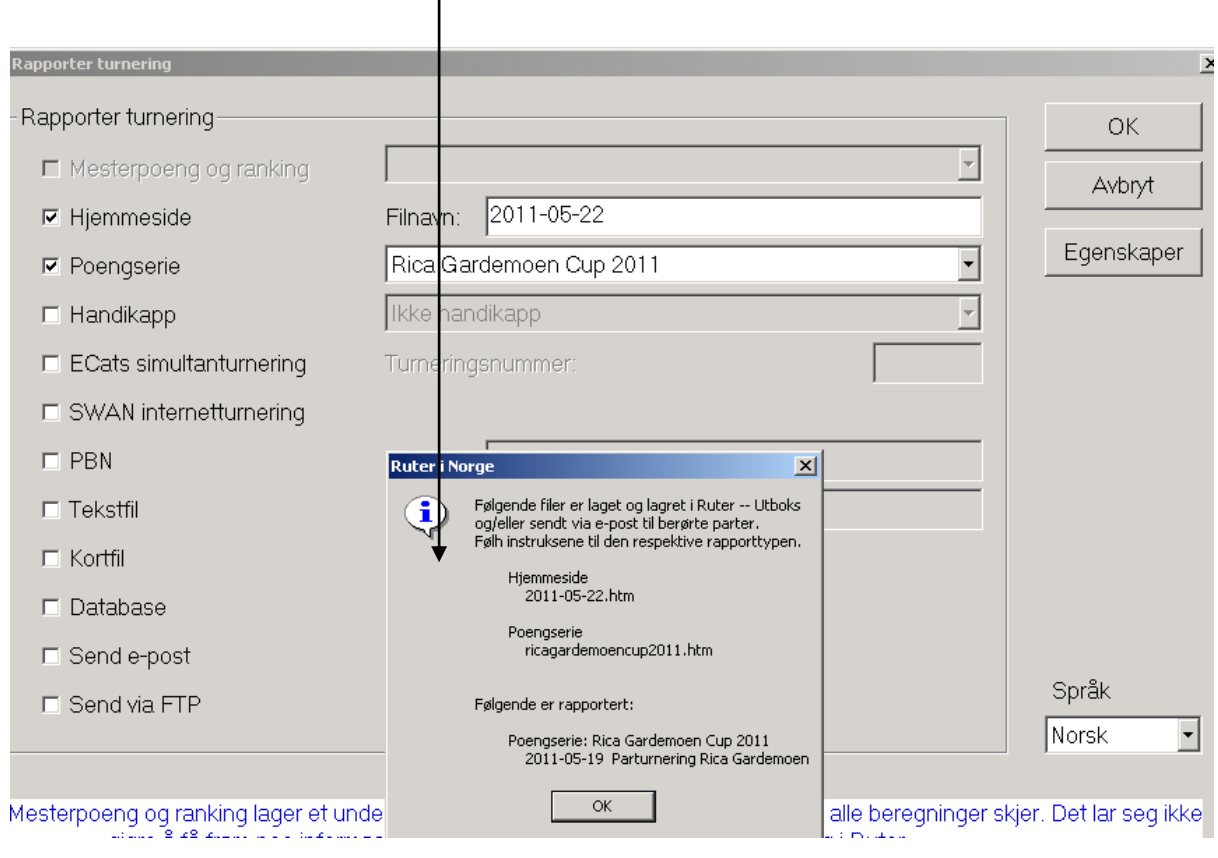

*Bilde 19. Rapportering gjennomført*

## **Å forberede og starte en barometerturnering**

Gå til *Turneringsutforskeren*, velg *Ny… Parturnering*:

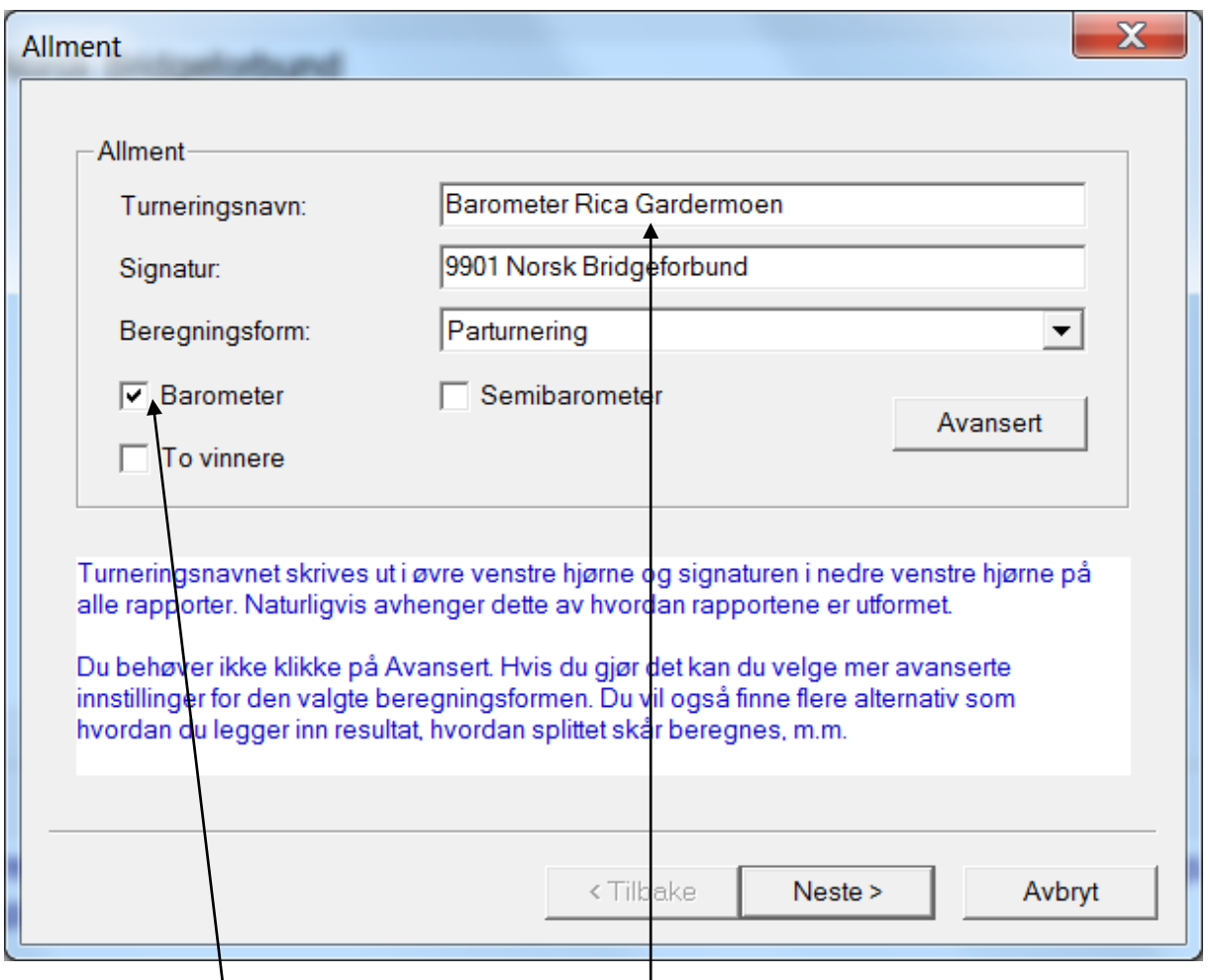

*Bilde 20. Forberede barometerturnering*

- 1. Gi turneringen et navn, eksempelvis Barometer Rica Gardemoen
- 2. Marker *Barometer*. Når du etter hvert skal velge et flytteskjema, vil bare slike for barometer vises. Klikk på *Neste*.
- 3. Resten av forberedelsene er de samme som for vanlig parturnering, til du kommer til menyen for å velge flytteskjema:

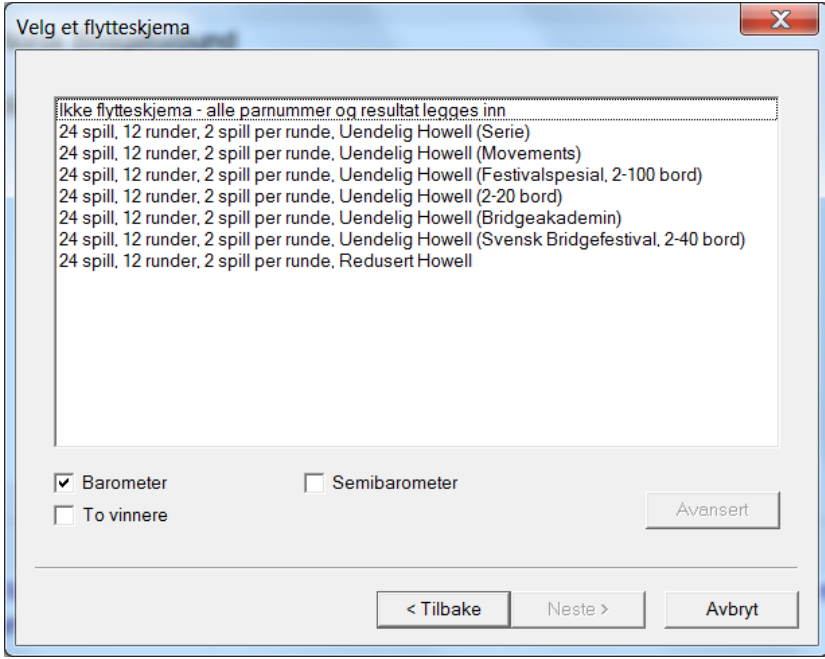

*Bilde 21. Velg et flytteskjema – barometer* 

Det finnes mange sorter *Uendelig Howell* på markedet, så forviss deg om at det flytteskjema du velger stemmer med de bordplansjene du har i din perm. Flytteskjemaene utskrevet i Ruter har sitt navn på utskriften. Vil du være helt sikker, skriv alltid ut flytteskjemaet via Ruter når du har lukket forberedelser.

Når du har valgt et flytteskjema trykker du på knappen *Neste* og kommer til bildet:

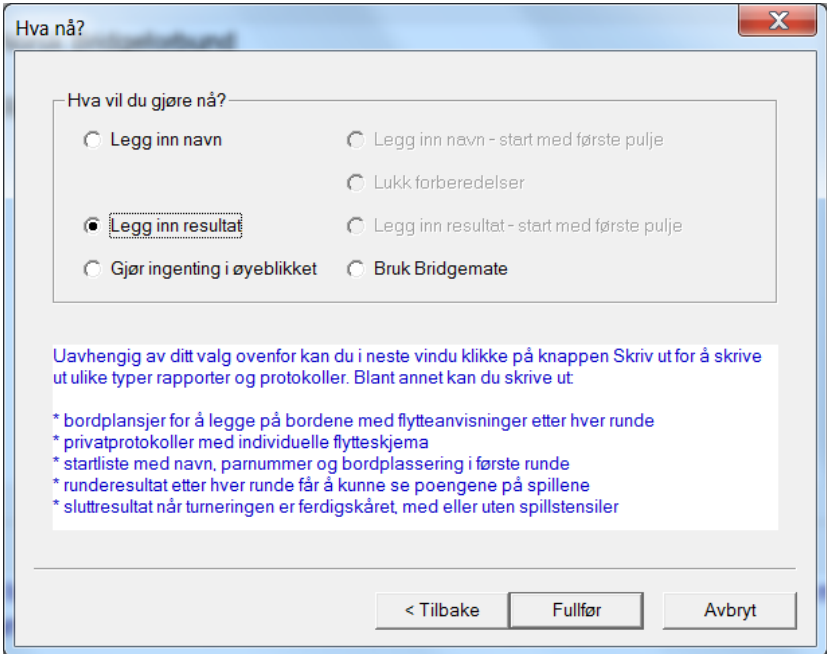

*Bilde 22. Hva vil du gjøre nå?*

Hvis du bruker Bridgemate, kan du med fordel markere *Bruk Bridgemate* i Bilde 22. Når du så trykker på *Fultfør* blir resultatet annerledes sammenliknet med en parturnering uten barometer. Følgende bilde vises på skjermen:

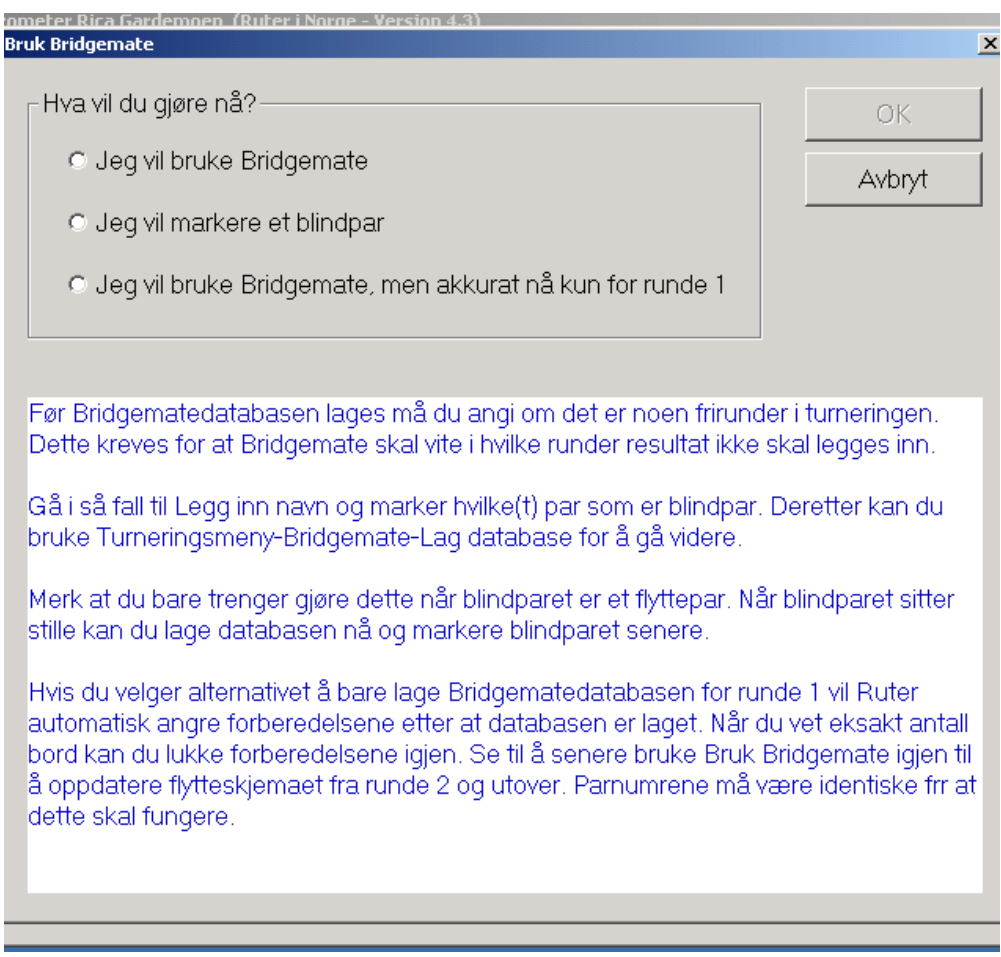

*Bilde 23. Valg i Bruk Bridgemate*

Dette vinduet er altså spesielt ved barometerturneringer. Hvis dine barometerturneringer er sånn at spillerne ikke melder seg på påforhånd, men bare slår seg ned ved bordene – praktisk ved eksempelvis festivaler eller andre større arrangement, der man ikke kjenner til antall par ved start – kan det være praktisk å velge *Jeg vil brukeBridgemate, men akkurat nå kun for runde 1*.

Hvis du velger dette alternativet vil Ruter automatisk angre forberedelsene etter at databasen er laget. Når du vet eksakt antall bord kan du lukke forberedelsene igjen. Se til å senere bruke *Bruk Bridgemate* igjen til å oppdatere flytteskjemaet fra runde 2 og utover.

#### **N.B**. **Parnumrene må være identiske for at dette skal fungere!**

Innen du lager den endelige databasen via *Jeg vil bruke Bridgemate*, glem ikke å angi om det er noen frirunde i turneringen. Gå i så fall til *Legg inn navn* i *Turneringsmeny* og marker vilket/vilke par som er blindpar. Deretter kan du bruke *Turneringsmeny-Bridgemate-Lag database* (se Bilde 24) for å gå videre.

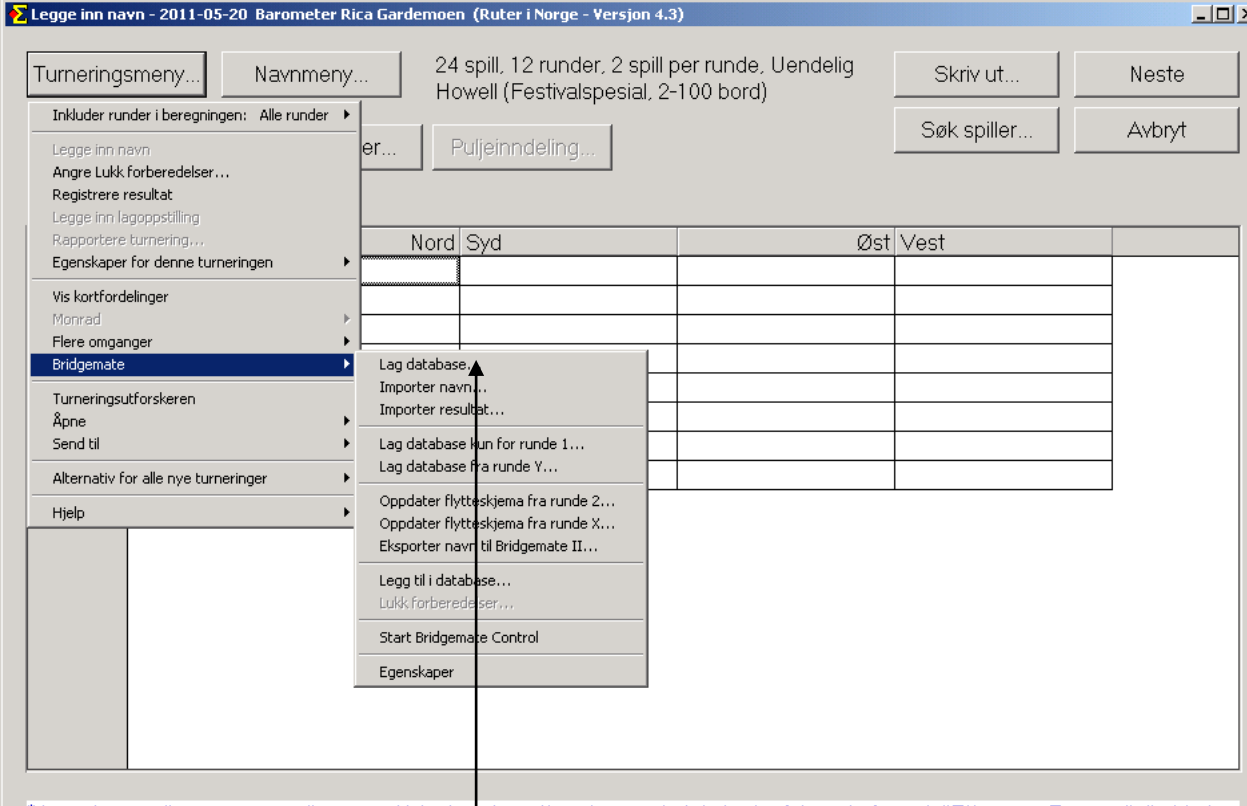

Tungg inn medlemsnummer eller navn. Hvis du søker etter et navn skal du bruke følgende format: "Etternavn, Fornavn" direkte i

*Bilde 24. Turneringsmeny – Bridgemate – Lag database*